# **x-config 발표되지 않은 제품 및 업체 로고 하드웨어(VLH) 안내서**

# **2012 년 12 월 14 일**

# $\square\square$

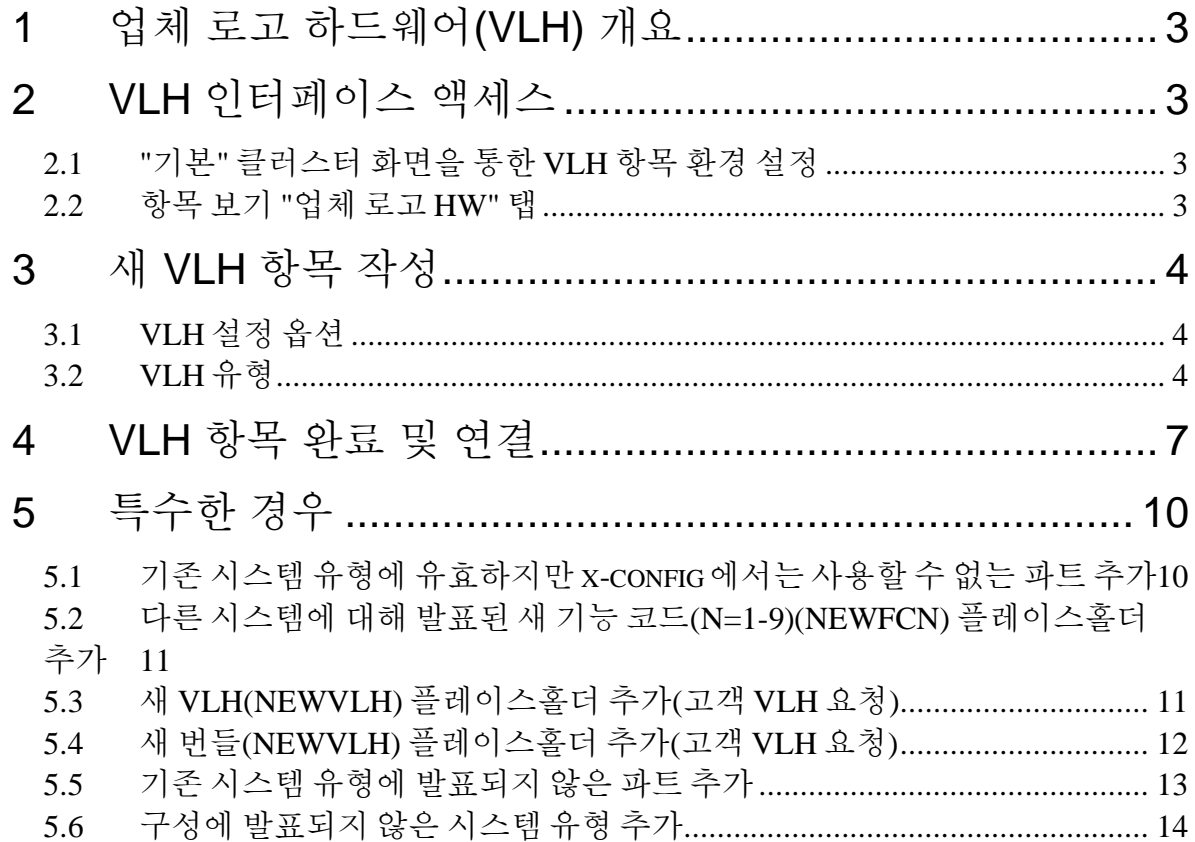

# **1 (VLH)**

x-config 의 업체 로고 하드웨어(VLH)는 제한된 범위의 전문 사용자를 위한 강력한 도구입니다. 이 안내서에서는 VLH 인터페이스 액세스 방법을 소개하고, VLH 마법사 옵션을 설명하고, 구성에 VLH 항목을 추가하는 특수한 경우를 위한 단계를 제공합니다.

x-config 는 클러스터 지원 설정 또는 해제의 2 가지 모드로 시작됩니다. VLH 는 클러스터 지원이 설정된 경우에만 사용할 수 있습니다.

x-config VLH 인터페이스에는 다양한 연결을 비롯하여 시스템 유형에 연결되는 VLH 를 포함한 구성 어셈블리를 안내하는 마법사가 있습니다. 인터페이스를 사용하는 경우 사용자는 자신의 조치가 모든 다운스트림 시스템 즉, Order Entry(MSC, SAP) 및 제조(MFG) 시스템(COATS, NEWC, SOVA, ELF, Flipper)에 어떤 영향을 미치는지 파악해야 합니다. 나열된 프로시저 수행과 관련하여 지원이 필요한 경우 ATS 또는 Techline 담당자에게 문의하거나 솔루션 CoC(Center of Competency) 팀(scoc@us.ibm.com)에 문의하십시오.

# **2 VLH**

VLH 인터페이스에 액세스하는 방법은 여러 가지가 있습니다.

# *2.1 "" VLH*

- 1. **환경 설정** 탭을 클릭하십시오.
- 2. VLH 항목 환경 설정**을 클릭하십시오.**
- 3. **VLH 항목 편집기**가 열리고 다음과 같은 옵션이 표시됩니다.
	- **새 항목 작성 –** 구성에 포함할 새 VLH 항목을 작성합니다(이 안내서의 기본 주제).
	- **항목 가져오기 –** 워크스테이션의 파일로 항목을 가져옵니다.
	- **항목 내보내기 –** 워크스테이션의 파일에서 항목을 내보냅니다.

## *2.2 " HW"*

- 1. "업체 로고 HW" 탭은 구성 가능성이 높은 제품에 대한 "항목 보기" 화면에 포함됩니다(예: 랙, 서버, 블레이드, 섀시).
- 2. "업체 로고 HW" 탭을 클릭합니다.
- 3. **VLH 추가** 버튼을 클릭하고 기존 VLH 항목 또는 "새 VLH 작성"을 선택합니다.

# **3 VLH**

### *3.1 VLH*

"새 항목 작성" 경로의 첫 번째 단계는 마법사를 사용하여 VLH 를 설정할지, 기존 xconfig 항목을 사용하여 VLH 를 설정할지 표시하는 것입니다.

**옵션 1:** 마법사를 사용하여 VLH 설정: 마법사가 VLH 항목의 선택을 위한 다양한 옵션을 안내합니다.

*안내서에서 다음 단계인 "VLH 유형"을 계속 진행합니다.* 

**옵션 2:** 기존 항목을 바탕으로 VLH 설정:

- 1. **검색 조회** 화면에서 기존 x-config 항목을 검색하기 위한 설명 또는 부품 번호를 입력합니다.
- 2. 기반으로 삼을 VLH 에 대한 항목을 선택합니다.
- 3. 선택사항을 검토하고 구성에 항목을 추가합니다.
- 4. 항목은 **VLH 항목 편집기** 화면에서 "새 항목"으로 표시됩니다. 여기서 항목을 펼치고 필요에 따라 "설명" 및/또는 기타 필드를 편집합니다.

### *3.2 VLH*

제공된 VLH 유형 목록에서 선택합니다. 각 VLH 유형은 아래 나열되어 있으며 각 유형에 지정해야 할 변수도 포함되어 있습니다.

프로세스 완료 프로시저는 모든 VLH 유형에서 동일합니다.

- 1. 마법사 단계에 따라 선택하십시오.
- 2. 선택사항을 검토하고 구성에 항목을 추가합니다.
- 3. 항목은 **VLH 항목 편집기** 화면에서 "새 항목"으로 표시됩니다. 여기서 항목을 펼치고 필요에 따라 "설명" 및/또는 기타 필드를 편집합니다.

VLH 유형 및 각 유형에 지정해야 할 변수:

- **기본 VLH** (항목이 단순 기능/옵션/추가 항목으로 사용됨): 기본 VLH 항목은 설명, 부품 번호 및 가격과 같은 정보를 사용하여 빠르게 설정하기 위한 것입니다. 이러한 항목은 항목 구성 화면의 VHL 섹션 또는 추가 섹션에서만 선택할 수 있습니다.
- **네트워킹 스위치**(네트워크 연결 경로 지정): 마법사가 네트워크 연결 경로를 지정하는 제품 작성 과정을 안내하여 네트워크 연결 제품에서 P2P 케이블링과 자동화된 네트워킹 업데이트의 이점을 활용할 수 있게 해줍니다.
	- o 슬롯 유형 및 크기
	- o 네트워크 유형
	- o 네트워크 커넥터
- o 네트워크 포트
- **네트워킹 어댑터**(네트워킹 연결 제공): 마법사가 네트워크 연결을 제공하는 제품 작성 과정을 안내하여 설치된 제품에서 자동화된 네트워킹 업데이트의 이점을 활용할 수 있게 해줍니다.
	- o 네트워크 어댑터 설정은 다음 단계로 구성됩니다.
		- 1. 기본 연결 선택(이 항목의 연결 소스)
		- 2. 네트워크 유형 선택
		- 3. 네트워크 커넥터 선택
		- 4. 네트워크 포트 수량
	- o 기본 커넥터 검색 유형에는 다음과 같은 옵션이 있습니다.
		- 원하는 커넥터가 있는 항목 검색: **검색 조회** 화면에서 기존 xconfig 항목을 검색하기 위한 설명 또는 부품 번호를 입력합니다. **검색 결과** 화면에서 원하는 항목을 선택합니다.
		- 설명으로 커넥터 검색: **검색 조회** 화면에서 기존 x-config 항목을 검색하기 위한 설명 또는 부품 번호를 입력합니다. **검색 결과** 화면에서 원하는 항목을 선택합니다.
	- o 네트워크 유형
	- o 네트워크 커넥터
	- o 네트워크 포트
- **네트워킹 케이블**(네트워크 컴포넌트 연결): 마법사가 지점간 케이블링 다이어그램에 사용되며 네트워크 연결을 제공하는 제품 작성 과정을 안내합니다.
	- o 케이블 길이(미터)
	- o 케이블 색상
	- o 네트워크 케이블 설정은 다음 단계로 구성됩니다.
		- 1. 기본 연결 선택(이 항목의 연결 소스)
		- 2. 네트워크 유형 선택
		- 3. 네트워크 커넥터 선택
		- 4. 네트워크 포트 수량
	- o 기본 커넥터 검색 유형에는 다음과 같은 옵션이 있습니다.
		- 원하는 커넥터가 있는 항목 검색: **검색 조회** 화면에서 기존 xconfig 항목을 검색하기 위한 설명 또는 부품 번호를 입력합니다. **검색 결과** 화면에서 원하는 항목을 선택합니다.
		- 설명으로 커넥터 검색: **검색 조회** 화면에서 기존 x-config 항목을 검색하기 위한 설명 또는 부품 번호를 입력합니다. **검색 결과** 화면에서 원하는 항목을 선택합니다.
	- o 네트워크 유형
	- o 네트워크 커넥터
- **서버, 블레이드, 플레이너 또는 랙 탑재 항목:** 마법사가 랙에 직접 설치할 수 있는 제품 작성 과정을 안내합니다. o 슬롯 유형 및 크기.
- **랙(표준 1U 슬롯 사용):** 마법사가 랙 마운트 항목을 설치할 공간을 마련하기 위한 제품 작성 과정을 안내합니다. o 슬롯 수량

# **4 VLH**

VLH 항목을 작성하고 나면 VLH 항목 편집기의 VLH 항목 목록 화면에 표시됩니다(아래에 2 개의 개별 이미지로 표시됨). 양식 하단의 버튼을 사용하여 다음과 같은 작업을 수행할 수 있습니다.

- VLH 설정 변경사항 적용
- 이 화면이 표시되기 전의 상태로 VLH 설정을 되돌립니다.
- 변경된 설정을 적용하거나 원래 설정으로 되돌린 후에 화면을 닫습니다. 오류 메시지에서 필수 변경사항을 표시합니다.

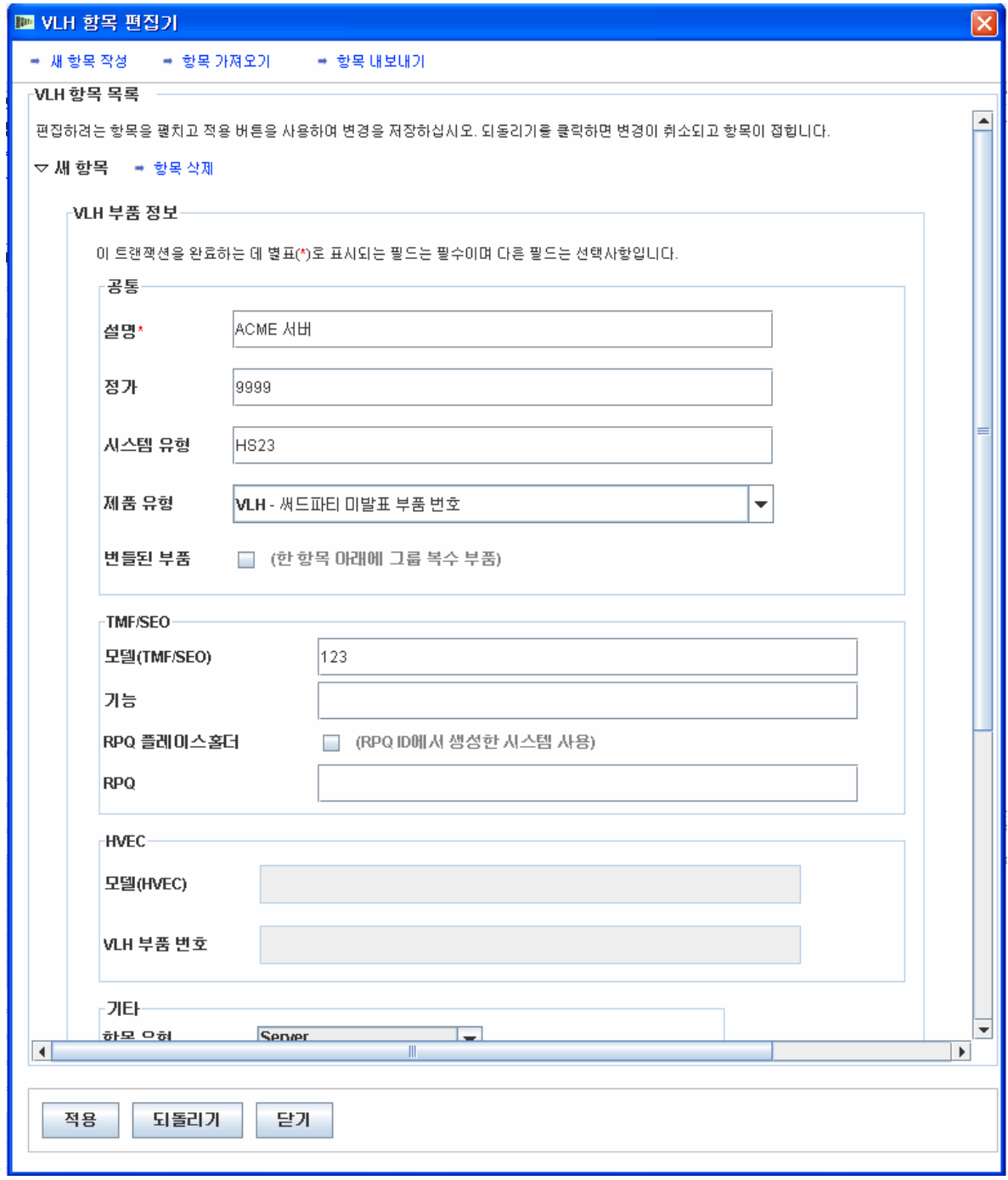

**그림 1: VLH 항목 편집기: VLH 항목 목록(1/2)**

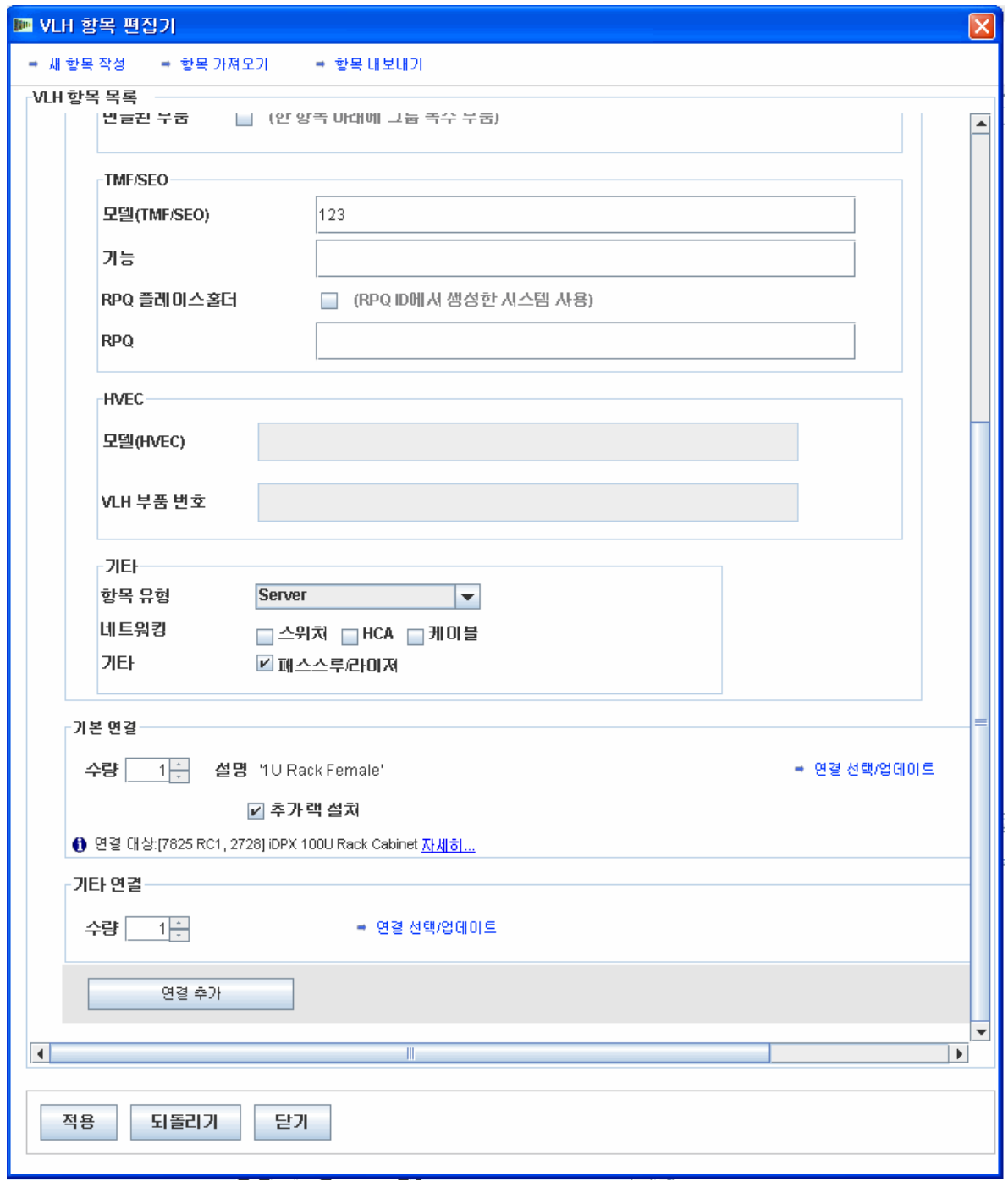

**그림 2: VLH 항목 편집기: VLH 항목 목록(2/2)**

VLH 항목을 작성하고 나면 구성에서 기존의 구성 가능한 제품에 추가해야 합니다. 이를 위해서는 기존 제품으로 돌아가서 **새로 고치기**를 클릭하고 새로 작성한 VLH 항목을 하나 이상 추가해야 합니다. VLH 항목을 추가하는 경우 VLH 항목을 편집하고 다른 VLH 항목을 새로 작성할 수 있습니다.

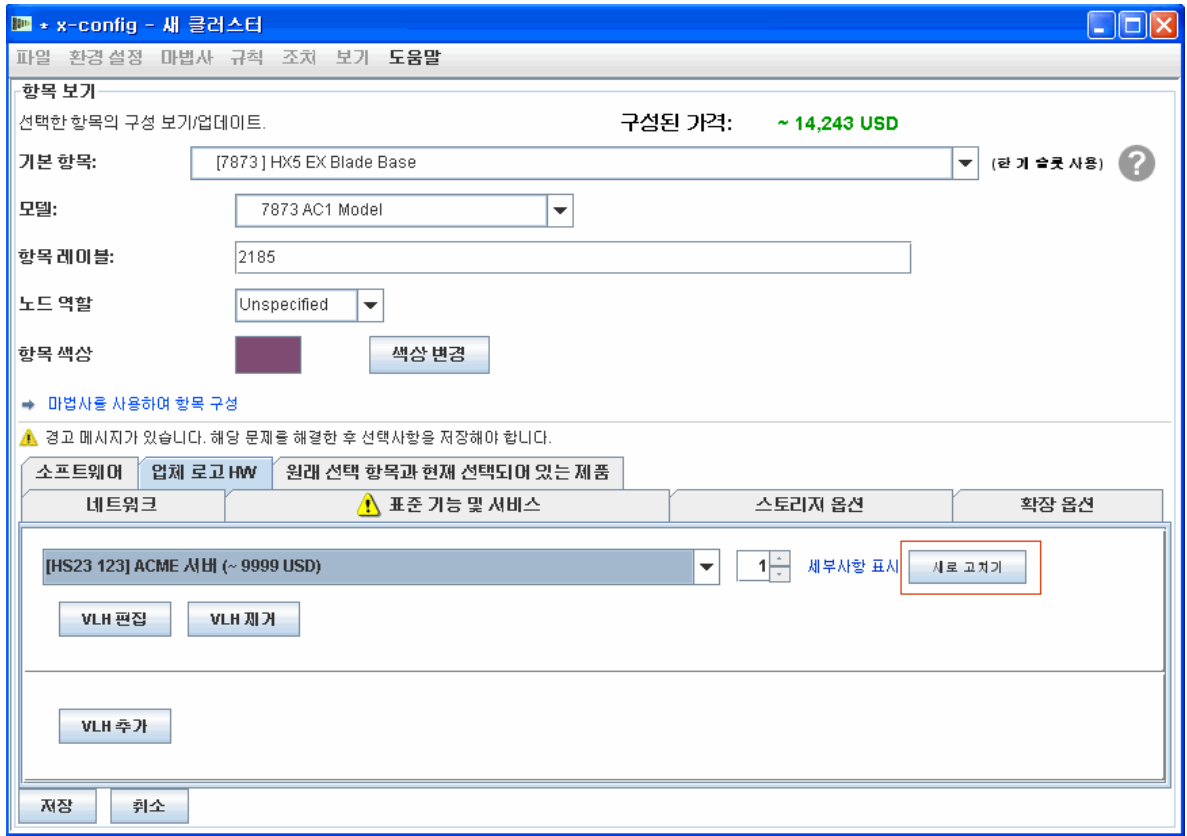

**그림 3: 업체 로고 HW 탭의 "새로 고치기" 버튼**

*.*

**5**

## *5.1 x-config*

x-config 에 없는 자동 추가 파트(기능 코드, 옵션 또는 부품 옵션)에서 SOVA 실패가 발생한 경우에 x-config 에서 가장 널리 사용되는 임시 해결책입니다.

- 1. 개발 템플리트(T1/T3)를 사용하여 파트(기능 코드, 옵션 또는 부품 옵션)가 유효하며 시스템 유형에 맞게 설정되었는지 검증하십시오.
- 2. 개발 템플리트에 액세스할 수 없는 경우 SOVA 를 실행하여 파트 기능 코드, 옵션 또는 부품 옵션에 대한 실패가 있는지 확인하십시오.
- 3. 파트(기능 코드, 옵션 또는 부품 옵션)가 시스템 유형에 맞게 설정되어 있지 않고 SOVA 실패가 발생한 경우에는 새 기능 코드를 추가해야 할 수 있습니다("NEWFCN"에 대한 다음 절 참조).
- 4. VLH 항목 편집기 화면에서 다음을 수행하십시오.
	- "시스템 유형"을 공백으로 유지합니다.
	- 특수 입찰("SB")을 "제품 유형"으로 지정합니다.
	- 기능 코드(TMF/SEO) 또는 VLH 부품 번호(HVEC 섹션)를 입력합니다.

# *5.2 (N=1-9)(NEWFCN)*

고객이 발표되고 사용 가능한 파트(기능 코드, 옵션 또는 부품 옵션)를 주문하려고 하지만 원하는 시스템 유형이 지원되지 않는 경우 새 기능 코드 플레이스홀더를 추가할 수 있습니다.

새 기능 코드(x-config 내 NEWFCN, NEWFC1, NEWFC2 – NEWFC9)는 일종의 RPQ(가격 견적 요청)입니다. RPQ 를 사용하면 파트를 주문하여 시스템에 통합될 수 있도록 시스템을 설정할 수 있습니다.

단계:

- 1. 구성을 작성하고 시스템 유형에 추가할 파트(기능 코드, 옵션 또는 부품 옵션)에 대한 NEWFCN 플레이스홀더를 요청합니다.
- 2. VLH 항목 편집기: VLH 항목 목록에서 다음을 수행하십시오.
	- 새 기능 코드("FCN")를 "제품 유형"으로 지정합니다.
	- "RCQ 플레이스홀더" 상자가 "RPQ ID 에서 생성한 시스템 사용"으로 설정되었는지 확인합니다.
	- "NEWFCN"이 RPQ(XCC 섹션 내) 또는 VLH 부품 번호(HVEC 섹션 내)로 표시되는지 확인합니다.
- *3.* 특수한 견적 프로세스*(CPOM 또는 Cluster Pre-sales Order Management)를 통해 요청을 제출합니다.*
- 4. 요청이 검토됩니다. SPORE(ServerProven Opportunity Request for Evaluation) 테스트가 수행되고 유효하면 승인됩니다.
- 5. 파트가 주문될 수 있도록 시스템이 설정됩니다.
- 6. 복잡도에 따라 전체 프로세스에는 1-3 주가 소요됩니다.

# *5.3 VLH(NEWVLH) ( VLH )*

고객이 IBM 시스템에서 릴리스되지 않은 VLH 상품을 요청하는 경우 새 VLH 플레이스홀더를 추가할 수 있습니다.

새 VLH(x-config 내 NEWVLH, NEWVL1, NEWVL2 – NEWVL9)는 일종의 RPQ(가격 견적 요청)입니다. 랙에는 추가 플레이스홀더(NEWV10 – NEWV40)가 있습니다. RPQ 를 사용하면 파트를 주문하여 시스템 또는 시스템 유형에 통합될 수 있도록 시스템을 설정할 수 있습니다.

- 1. 구성을 작성하고 파트에 대한 NEWVLH 플레이스홀더를 요청합니다.
- 2. VLH 항목 편집기: VLH 항목 목록에서 다음을 수행하십시오.
	- "제품 유형"으로 "VLH"를 지정합니다.
	- "RCQ 플레이스홀더" 상자가 "RPQ ID 에서 생성한 시스템 사용"으로 설정되었는지 확인합니다.
	- "NEWVLH"가 RPQ(XCC 섹션 내) 또는 VLH 부품 번호(HVEC 섹션 내)로 표시되는지 확인하십시오.
	- 주:
		- i. 서버에 설치되는 VLH 상품에 대한 모든 요청의 경우 해당 서버 아래에 RPQ 가 나열되어 있어야 합니다.
		- ii. 모든 VLH 스위치는 랙 아래에서 요청되어야 합니다.
		- iii. 동일한 시스템 유형에서 같은 플레이스홀더(예: NEWVLH)를 두 번 사용하지 마십시오. 그러면 SOVA 실패가 발생할 수 있습니다.
- 1. 필요한 경우 스위치 번들과 같이 여러 VLH 항목을 함께 번들로 묶습니다.
- 2. 특수한 견적 프로세스*(CPOM 또는 Cluster Pre-sales Order Management)를 통해 요청을 제출합니다.*
- 3. 요청이 검토되고 유효하면 승인됩니다.
- 4. 주문을 허용하도록 시스템이 설정됩니다.
- 5. 복잡도에 따라 전체 프로세스에는 1-3 주가 소요됩니다.

# *5.4 (NEWVLH) ( VLH )*

고객이 IBM 시스템에서 릴리스되지 않은 상품 그룹을 요청하는 경우 이러한 상품은 번들 VLH 로 추가될 수 있습니다.

새 VLH(x-config 내 NEWVLH, NEWVL1, NEWVL2 – NEWVL9)는 일종의 RPQ(가격 견적 요청)입니다. 랙에는 추가 플레이스홀더(NEWV10 – NEWV40)가 있습니다. RPQ 를 사용하면 파트를 주문하여 시스템 또는 시스템 유형에 통합될 수 있도록 시스템을 설정할 수 있습니다.

단계:

- 1. 구성을 작성하고 파트에 대한 NEWVLH 플레이스홀더를 요청합니다.
- 2. VLH 항목 편집기: VLH 항목 목록에서 다음을 수행하십시오.
	- "제품 유형"으로 "VLH"를 지정합니다.
	- "번들 파트" 상자가 "한 항목 아래에 그룹 복수 부품"으로 설정되었는지 확인합니다. "번들된 VLH 부품" 섹션은 VLH 항목 편집기: VLH 항목 목록에 표시됩니다. 여기서 설명, 수량 및 가격 같은 변수를 편집할 수 있습니다.
	- "RCQ 플레이스홀더" 상자가 "RPQ ID 에서 생성한 시스템 사용"으로 설정되었는지 확인합니다.
	- "NEWVLH"가 RPQ(XCC 섹션 내) 또는 VLH 부품 번호(HVEC 섹션 내)로 표시되는지 확인하십시오.
- 주:
	- i. 서버에 설치되는 VLH 상품에 대한 모든 요청의 경우 해당 서버 아래에 RPQ 가 나열되어 있어야 합니다.
	- ii. 모든 VLH 스위치는 랙 아래에서 요청되어야 합니다.
	- iii. 동일한 시스템 유형에서 같은 플레이스홀더(예: NEWVLH)를 두 번 사용하지 마십시오. 그러면 SOVA 실패가 발생할 수 있습니다.
- 6. 필요한 경우 스위치 번들과 같이 여러 VLH 항목을 함께 번들로 묶습니다.
- 7. 특수한 견적 프로세스*(CPOM 또는 Cluster Pre-sales Order Management)를 통해 요청을 제출합니다.*
- 8. 요청이 검토되고 유효하면 승인됩니다.
- 9. 주문을 허용하도록 시스템이 설정됩니다.
- 10.복잡도에 따라 전체 프로세스에는 1-3 주가 소요됩니다.

# *5.5*

고객이 아직 발표되지 않은 새 파트(기능 코드, 옵션 또는 부품 옵션)를 주문하기 원하는 경우 임시 가격 견적용으로 제출할 수 있는 구성을 작성할 수 있습니다. **주의:** 발표되지 않은 파트를 추가하기 전에 미리 "가격 초과 금지" 프로세스에 대해 알고 있어야 합니다. 지원이 필요한 경우 솔루션 CoC 팀(scoc@us.ibm.com)에 문의하십시오.

이전에 발표되지 않은 제품이 발표된 경우 x-config 에서 구성을 다시 작성하고 CPOM(Cluster Pre-sales Order Management)에 게시해야 일반 프로세스를 통해 주문할 수 있습니다.

단계:

- 1. 발표되지 않은 제품에 대한 요청은 LCRB(Large Cluster Review Board)를 통해 승인됩니다.
- 2. VLH 인터페이스를 사용하여 구성을 작성하고 시스템 유형에 실제 파트(기능 코드, 옵션 또는 부품 옵션)를 추가합니다. 그러면 상세한 부품 번호 및 설명이 기술 영업에 추가됩니다.
- 3. VLH 항목 편집기: VLH 항목 목록에서 다음을 수행하십시오.
	- "제품 유형"으로 발표되지 않은 "UA"를 지정합니다.
	- XCC 또는 HVEC 섹션에 모델을 입력합니다.
- 4. "규칙" 메뉴 아래에서 "제품 수량 제한 강제 적용" 규칙을 해제(선택 취소한 상태여야 함)하고 "발표되지 않은 프로세서 추가" 같은 규칙을 사용 안함으로 설정하는 이유를 입력합니다.
- 5. SOVA 오류가 표시되고 구성이 특수 입찰로 표시되어야 합니다.
- 6. 그런 다음 영업에 의해 CPOM 에 구성이 입력되고 해당 단계로 승격됩니다.
- 7. 사전 디스패치 초점이 검증할 영업기회가 있음을 개발 담당자에게 알립니다.
- 8. CPOM 검토가 수행됩니다.

9. 개발 담당자가 구성의 아키텍처를 검증합니다.

10.검증된 구성이 다시 3 단계 및 4 단계 검토자에게 전달됩니다.

11.구성이 다시 기술 영업에 전달됩니다.

12.사전 디스패치 초점이 비용 엔지니어링 팀에게 CPOM 내의 레코드를 사용하여 구성 가격을 지정할 수 있음을 알립니다.

### *5.6*

고객이 아직 발표되지 않은 시스템 유형을 주문하기 원하는 경우 임시 가격 견적용으로 제출할 수 있는 구성을 작성할 수 있습니다.

이전에 발표되지 않은 제품이 발표된 경우 x-config 에서 구성을 다시 작성하고 CPOM(Cluster Pre-sales Order Management)에 게시해야 일반 프로세스를 통해 주문할 수 있습니다.

단계:

- 1. 발표되지 않은 제품에 대한 요청은 LCRB(Large Cluster Review Board)를 통해 승인됩니다.
- 2. 옵션 모델(기존 시스템 유형과 가장 유사한 모델)과 함께 VLH 마법사를 사용하여 구성을 작성합니다. 발표되지 않은 시스템 유형에 추가될 기능 코드가 개발 템플리트(T1/T3)에서 지원되는지 검증합니다.
- 3. VLH 항목 편집기: VLH 항목 목록에서 다음을 수행하십시오.
	- "제품 유형"으로 발표되지 않은 "UA"를 지정합니다.
	- XCC 또는 HVEC 섹션에 모델을 입력합니다.
	- "번들 파트" 상자가 "한 항목 아래에 그룹 복수 부품"으로 설정되었는지 확인합니다. "번들된 VLH 부품" 섹션은 VLH 항목 편집기: VLH 항목 목록에 표시됩니다. 여기서 설명, 수량 및 가격 같은 변수를 편집할 수 있습니다.
	- 필요한 경우 연결 특성을 이런 값을 수정합니다.
- 4. "규칙" 메뉴 아래에서 "제품 수량 제한 강제 적용" 규칙을 해제(선택 취소한 상태여야 함)하고 "발표되지 않은 프로세서 추가" 같은 규칙을 사용 안함으로 설정하는 이유를 입력합니다.
- 5. 그런 다음 기술 영업에 의해 CPOM 에 구성이 입력되고 해당 단계로 승격됩니다.
- 6. 사전 디스패치 초점이 검증할 영업기회가 있음을 개발 담당자에게 알립니다.
- 7. CPOM 검토가 수행됩니다.
- 8. 개발 담당자가 구성의 아키텍처를 검증합니다.
- 9. 검증된 구성이 다시 3 단계 및 4 단계 검토자에게 전달됩니다.
- 10.구성이 다시 기술 영업에 전달됩니다.
- 11.사전 디스패치 초점이 비용 엔지니어링 팀에게 CPOM 내의 레코드를 사용하여 구성 가격을 지정할 수 있음을 알립니다.